To set up a new account in Quicken, please follow the steps below:

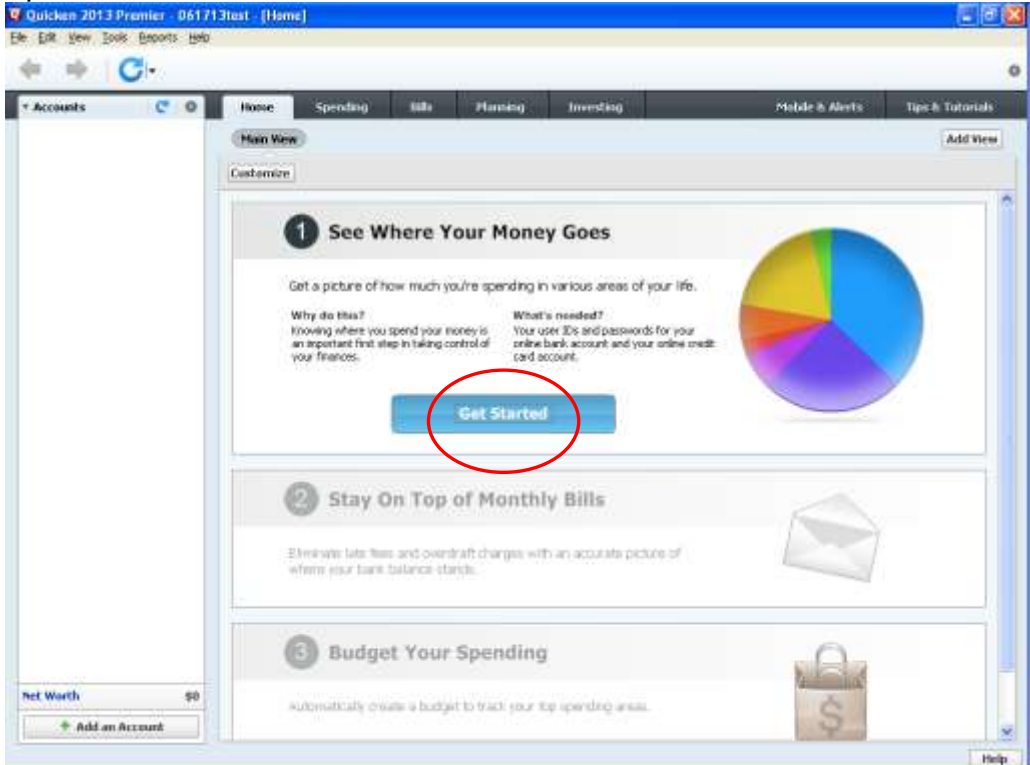

Open Quicken and click the Get Started button

Type Redstone Federal Credit Union in the search box and click Next

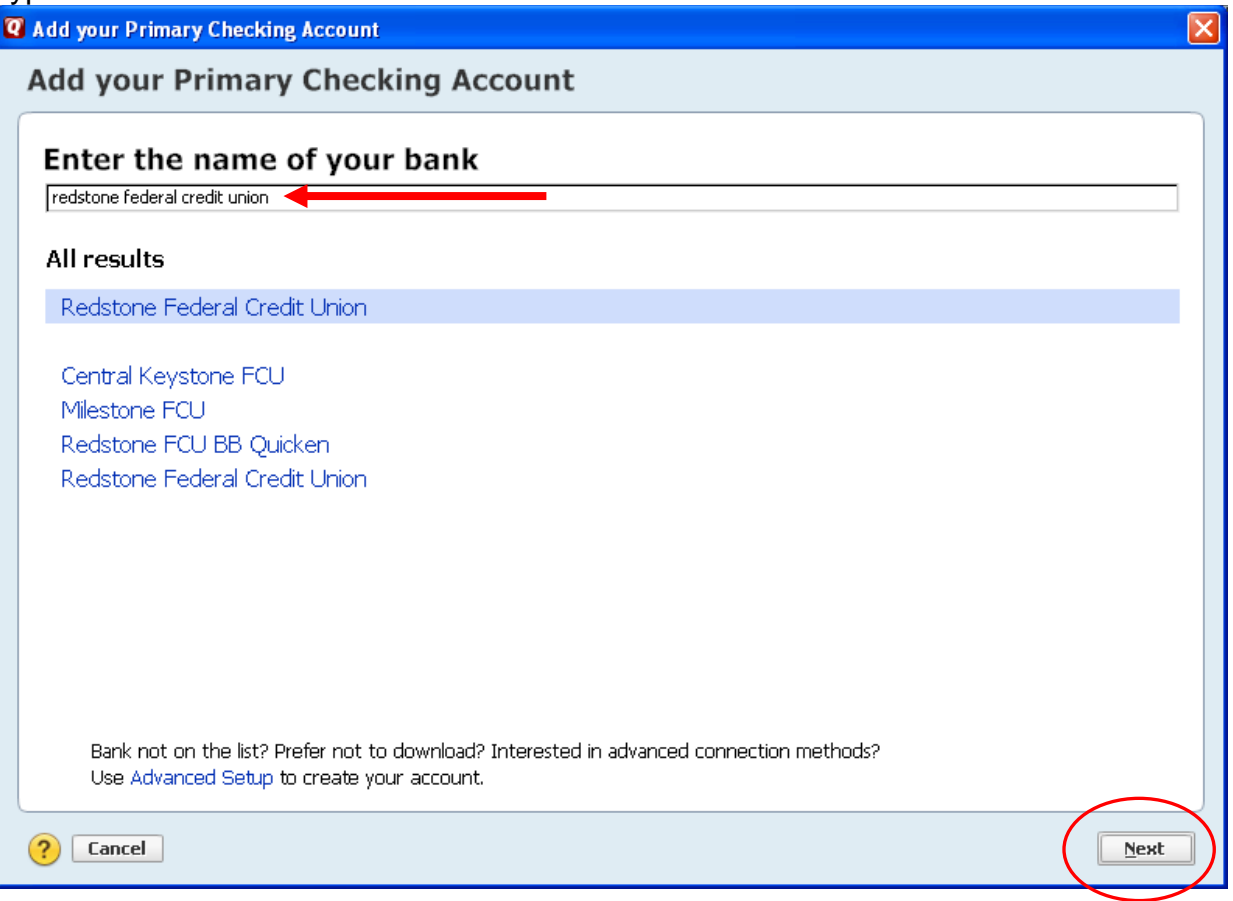

## Click Advanced Setup

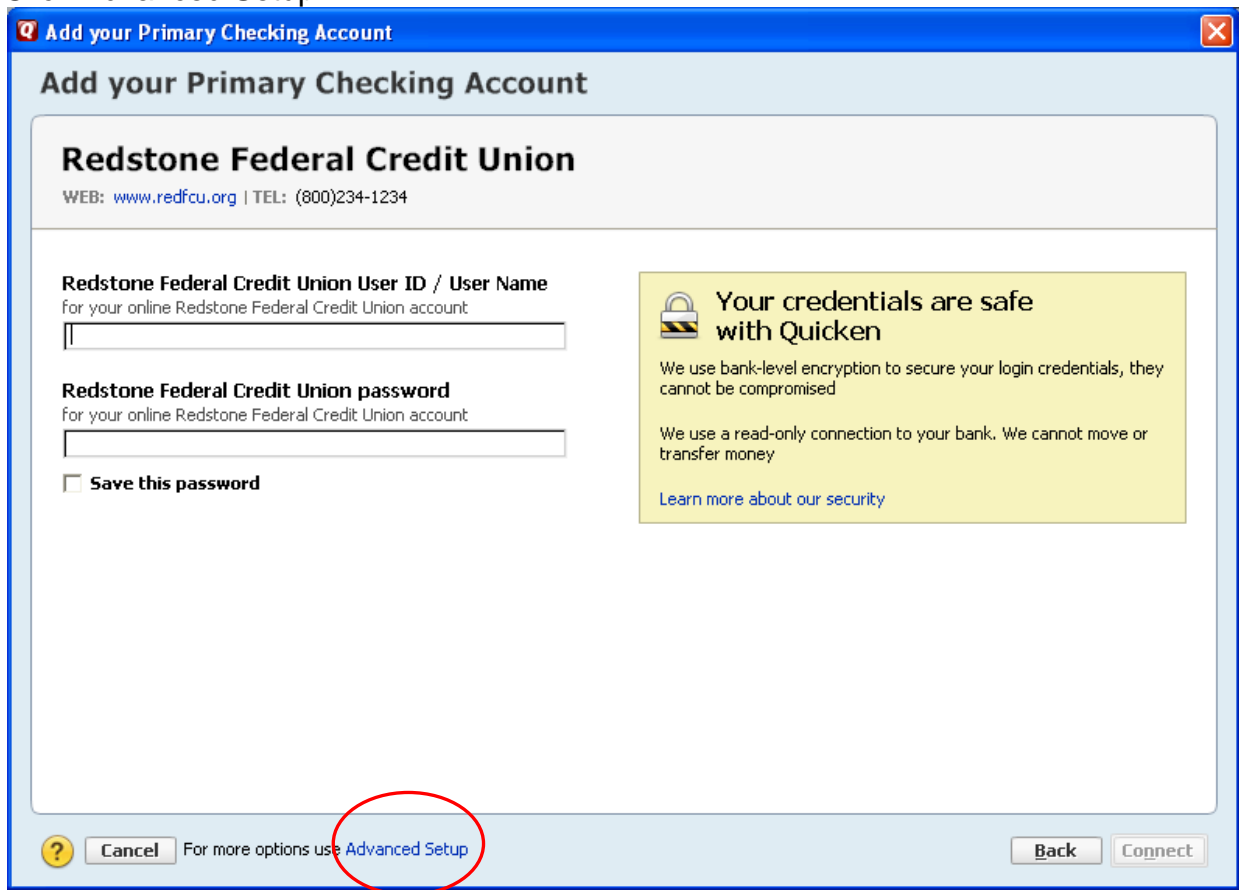

### Click Next

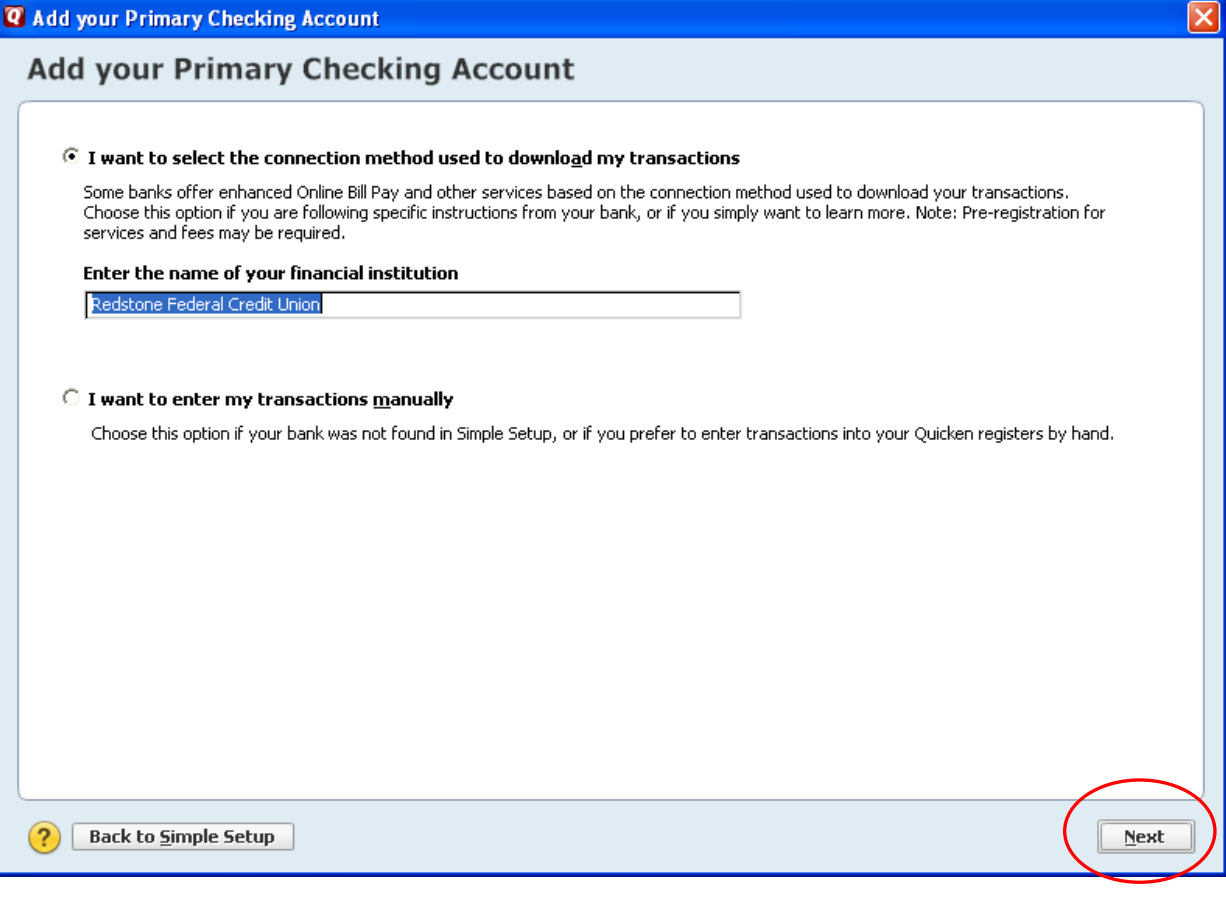

#### Ensure Express Web Connect is selected and click Next

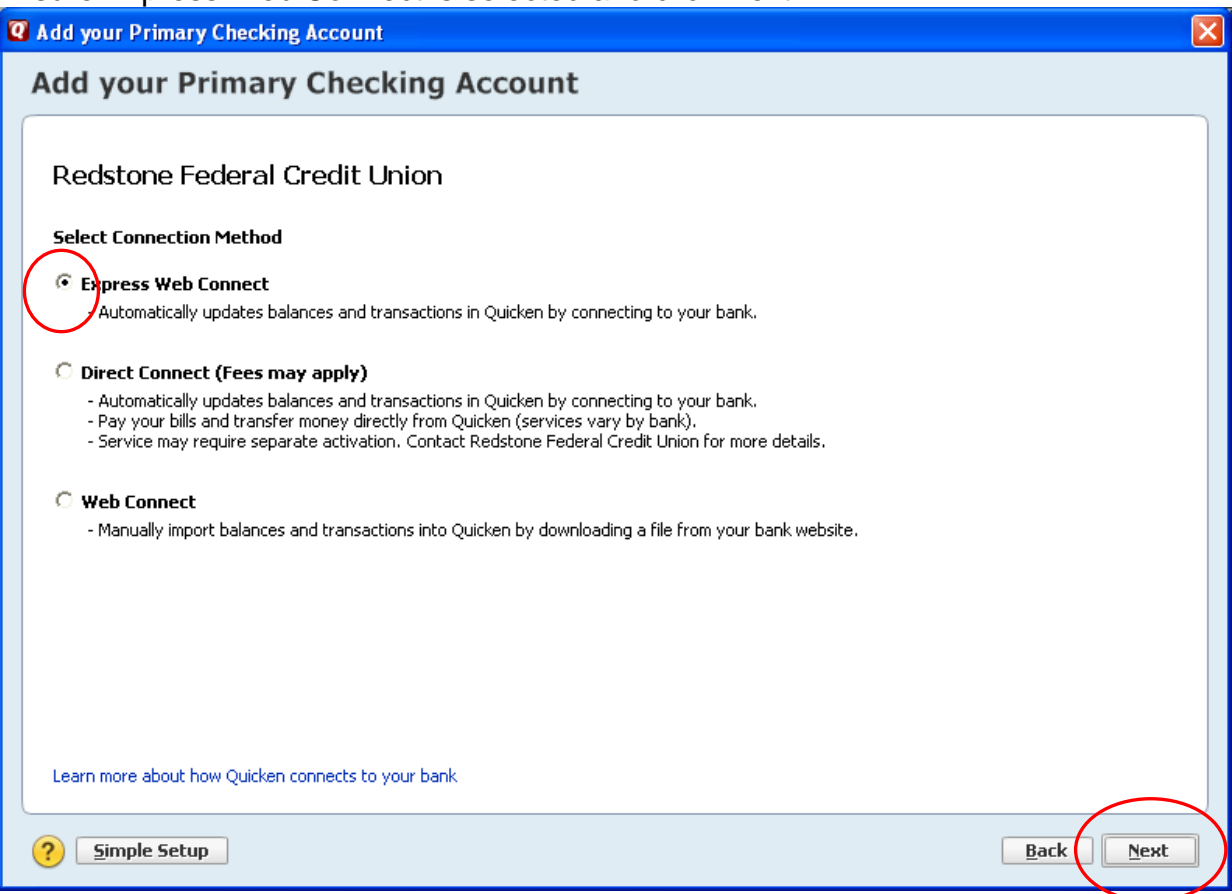

Enter your member number and online banking password and click Connect

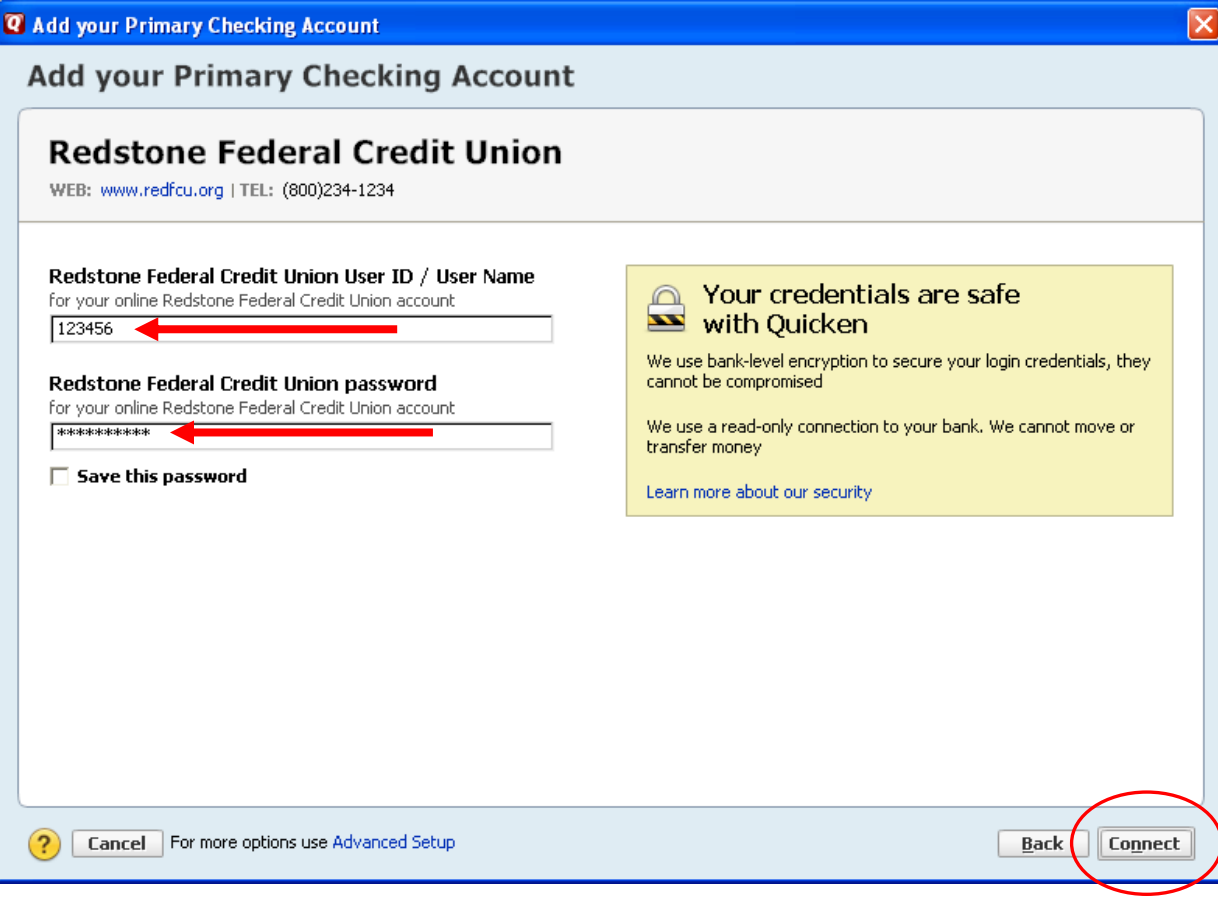

#### A list of your Redstone accounts displays – click Finish

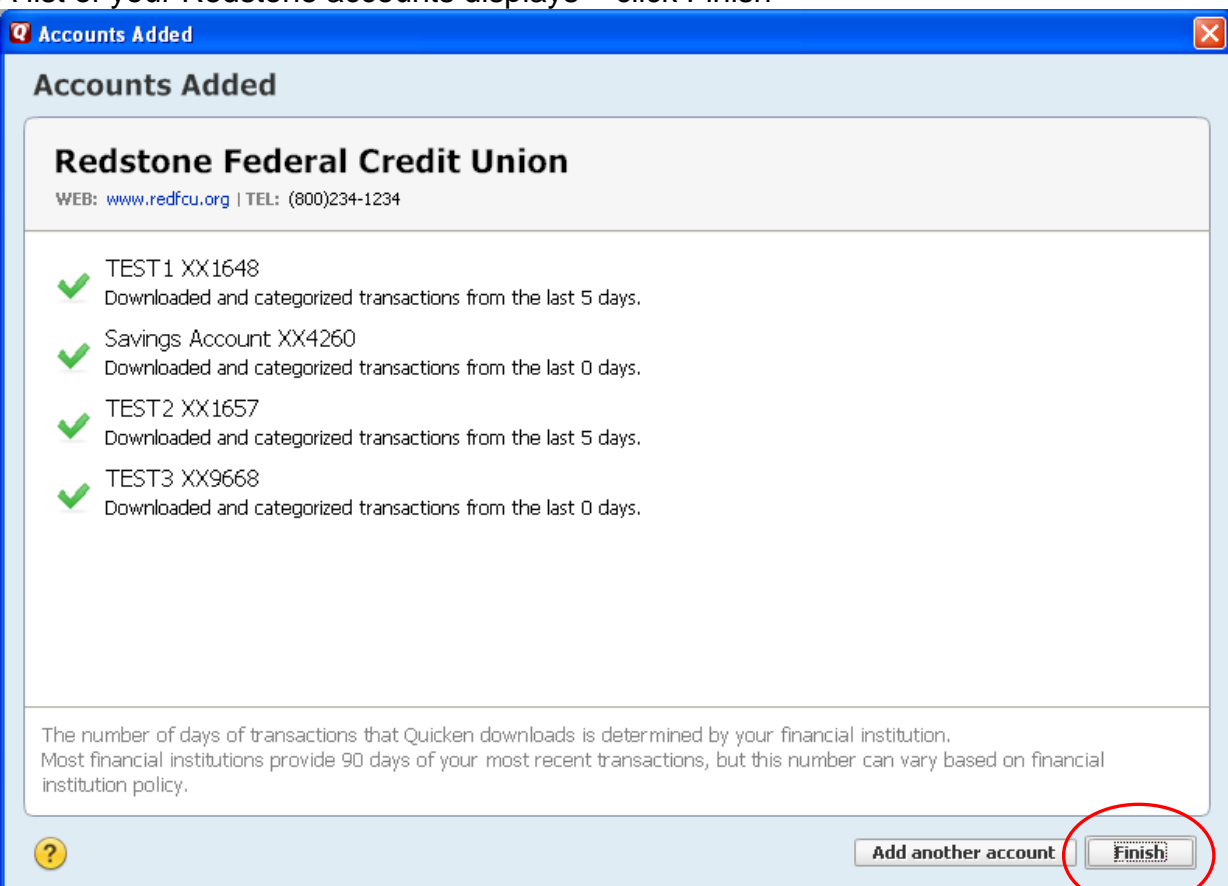

# To update the accounts later, click the One Step Update icon<br>**Caucher 2013 Premier - 0061713test - [Home]**

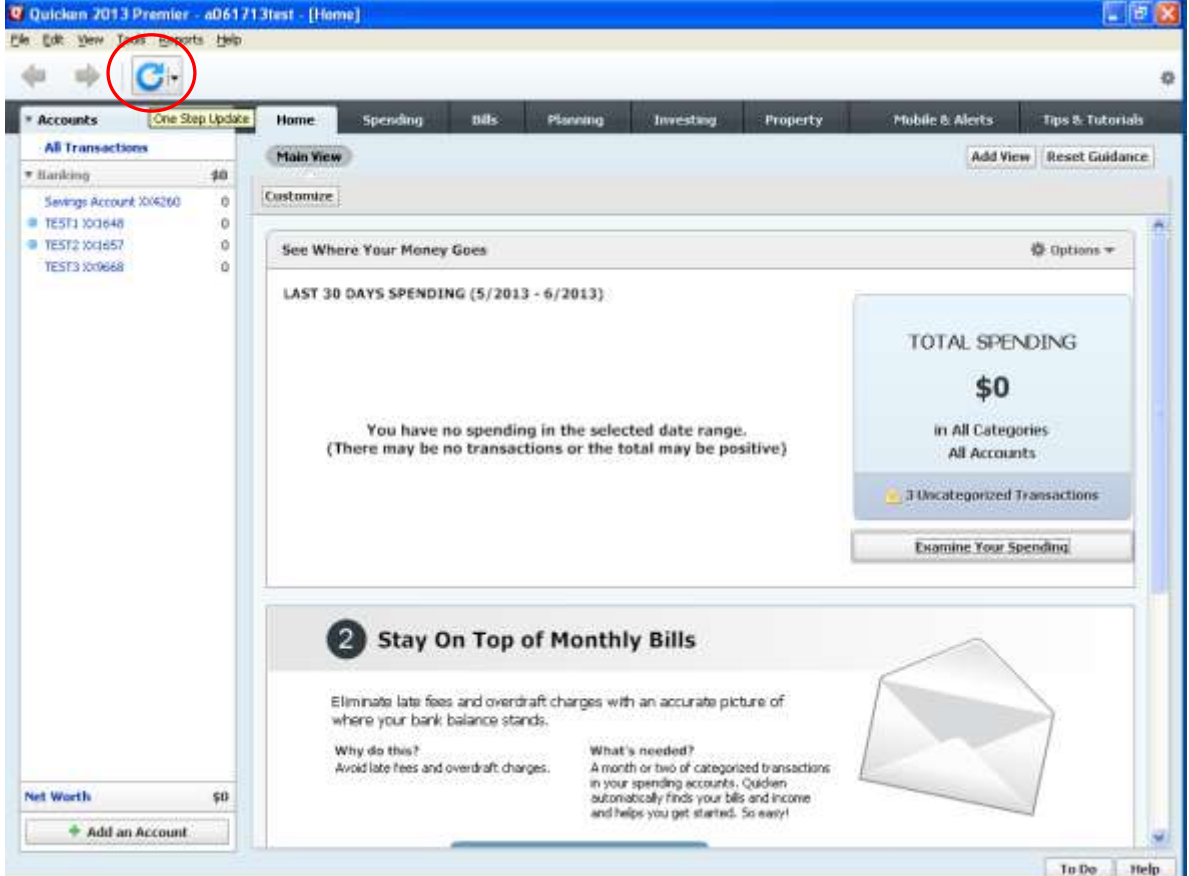

## Enter your online banking password and click Update Now

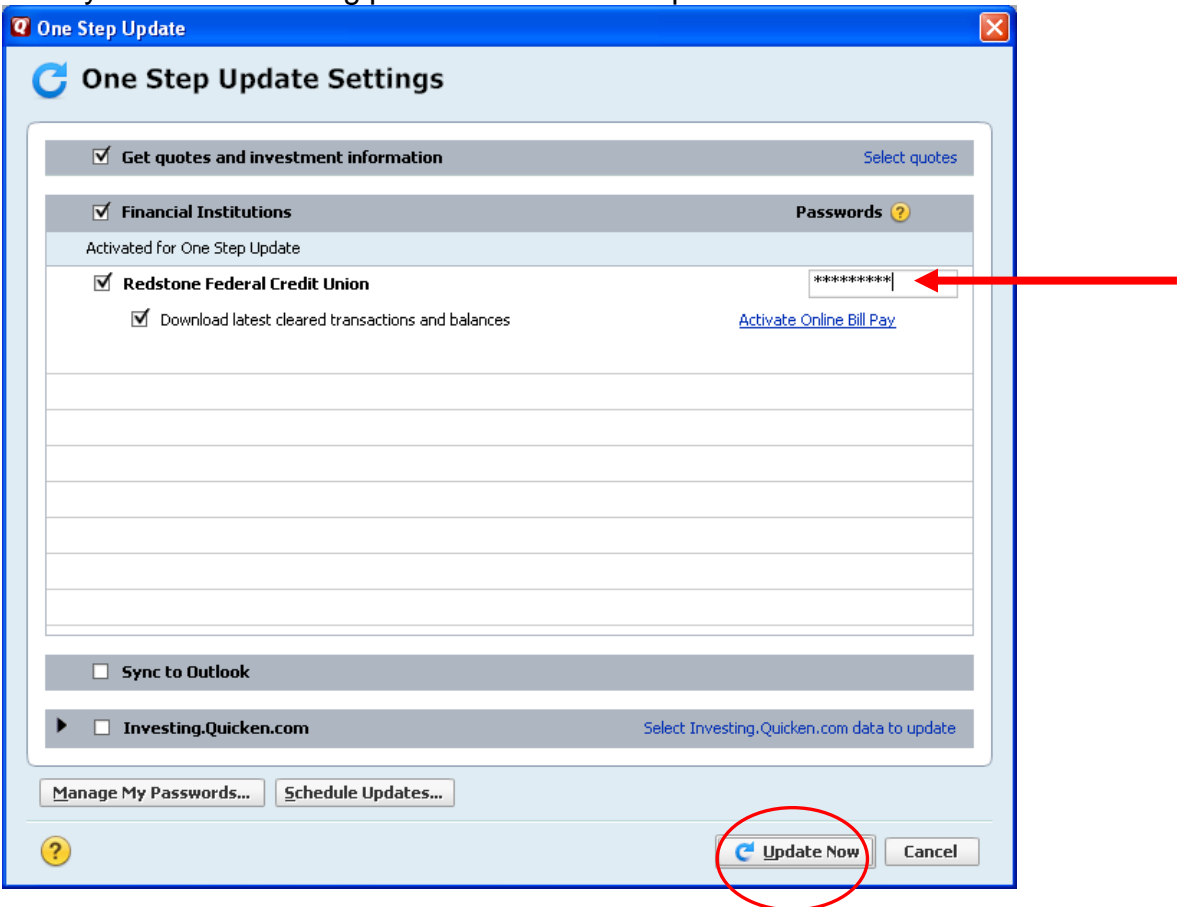

## Your account update was successful – click Close

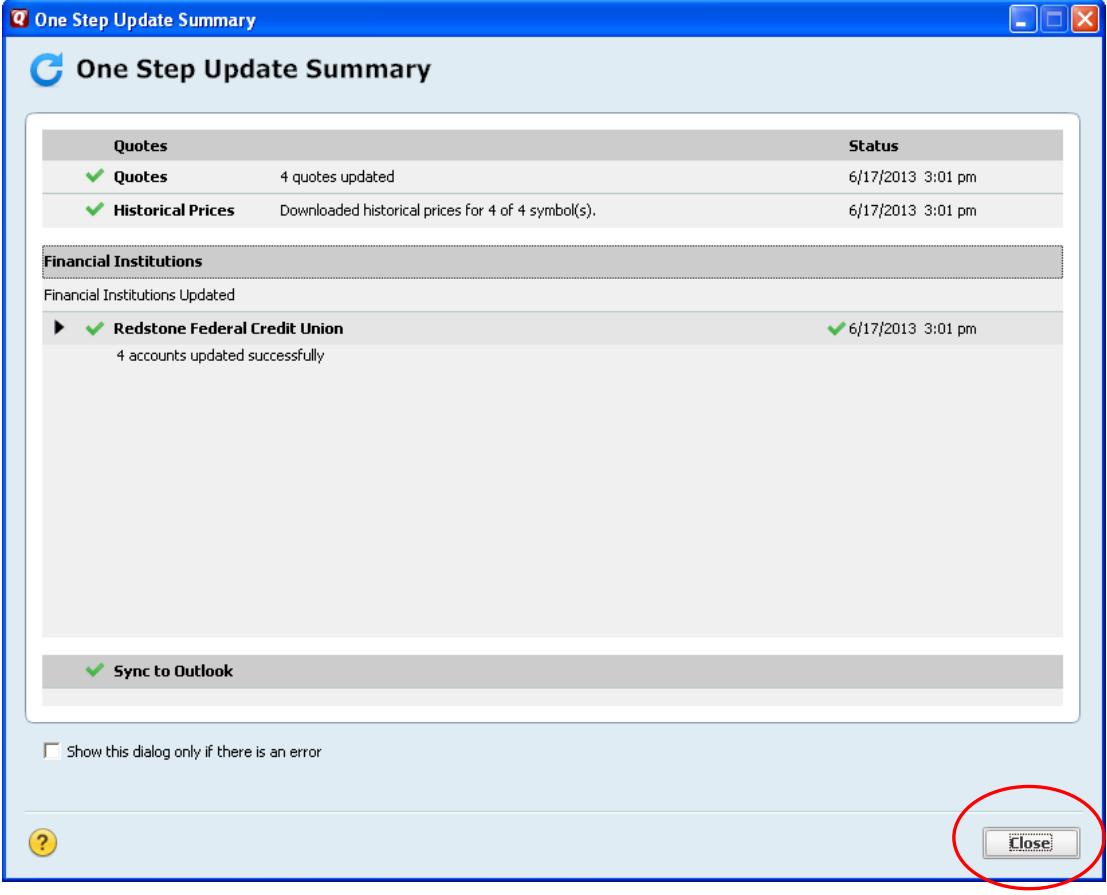